# <span id="page-0-0"></span>**Circulation**

# **Contents**

### [Dashboard](http://support.companioncorp.com/display/TT/Dashboard)

### **[Circulation](#page-0-0)**

- [Circulation Tabs](http://support.companioncorp.com/display/TT/Circulation+Tabs)
- [Circulation Videos](http://support.companioncorp.com/display/TT/Circulation+Videos)

### **[Textbooks](http://support.companioncorp.com/display/TT/Textbooks)**

- [Textbook Tabs](http://support.companioncorp.com/display/TT/Textbook+Tabs)
- [Textbook Videos](http://support.companioncorp.com/display/TT/Textbook+Videos)

#### [Patrons](http://support.companioncorp.com/display/TT/Patrons)

- [Patron Tabs](http://support.companioncorp.com/display/TT/Patron+Tabs)
- [Patrons Videos](http://support.companioncorp.com/display/TT/Patrons+Videos)

#### **[Operations](http://support.companioncorp.com/display/TT/Operations+Management)**

- [Reports](http://support.companioncorp.com/display/TT/Reports)
- [Labels](http://support.companioncorp.com/display/TT/Labels)
- [Notices](http://support.companioncorp.com/display/TT/Notices)
- [Utilities](http://support.companioncorp.com/display/TT/Utilities)
- [Import](http://support.companioncorp.com/display/TT/Import)
- [Export](http://support.companioncorp.com/display/TT/Export)

# [Tools](http://support.companioncorp.com/display/TT/Tools)

- [Sites](http://support.companioncorp.com/display/TT/Sites)
- **[Calendars](http://support.companioncorp.com/display/TT/Calendar+Preferences)**
- [Policies](http://support.companioncorp.com/display/TT/Policy+Preferences)
- [Security](http://support.companioncorp.com/display/TT/Security+Preferences)

### [Preferences](http://support.companioncorp.com/display/TT/Preferences)

- [Patron Preferences](http://support.companioncorp.com/display/TT/Patron+Preferences)
- [Textbook Preferences](http://support.companioncorp.com/display/TT/Textbook++Preferences)
- [Circulation Preferences](http://support.companioncorp.com/display/TT/Circulation+Preferences)
- [Codes](http://support.companioncorp.com/display/TT/Code+Preferences)
- [Sounds Preferences](http://support.companioncorp.com/display/TT/Sound+Preferences)
- [Setup Preferences](http://support.companioncorp.com/display/TT/Setup+Preferences)
- [SIS Integration](http://support.companioncorp.com/display/TT/SIS+Integration)

see<https://support.goalexandria.com/circulation/>

The **Circulation** module includes a few important and distinct areas:

- Circulation toolbar on top, which includes the command line;
- [Current Patron a](http://support.companioncorp.com/display/TT/Circulation#Circulation-CurrentPatron)nd [Current Item](http://support.companioncorp.com/display/TT/Circulation#Circulation-CurrentItem) panes in the middle;
- and the [Circulation tabs](http://support.companioncorp.com/display/TT/Circulation+Tabs) at the bottom.

#### [Circulation Preferences](http://support.companioncorp.com/display/TT/Circulation+Preferences)

[System Patrons](http://support.companioncorp.com/display/ALEX/System+Patrons)

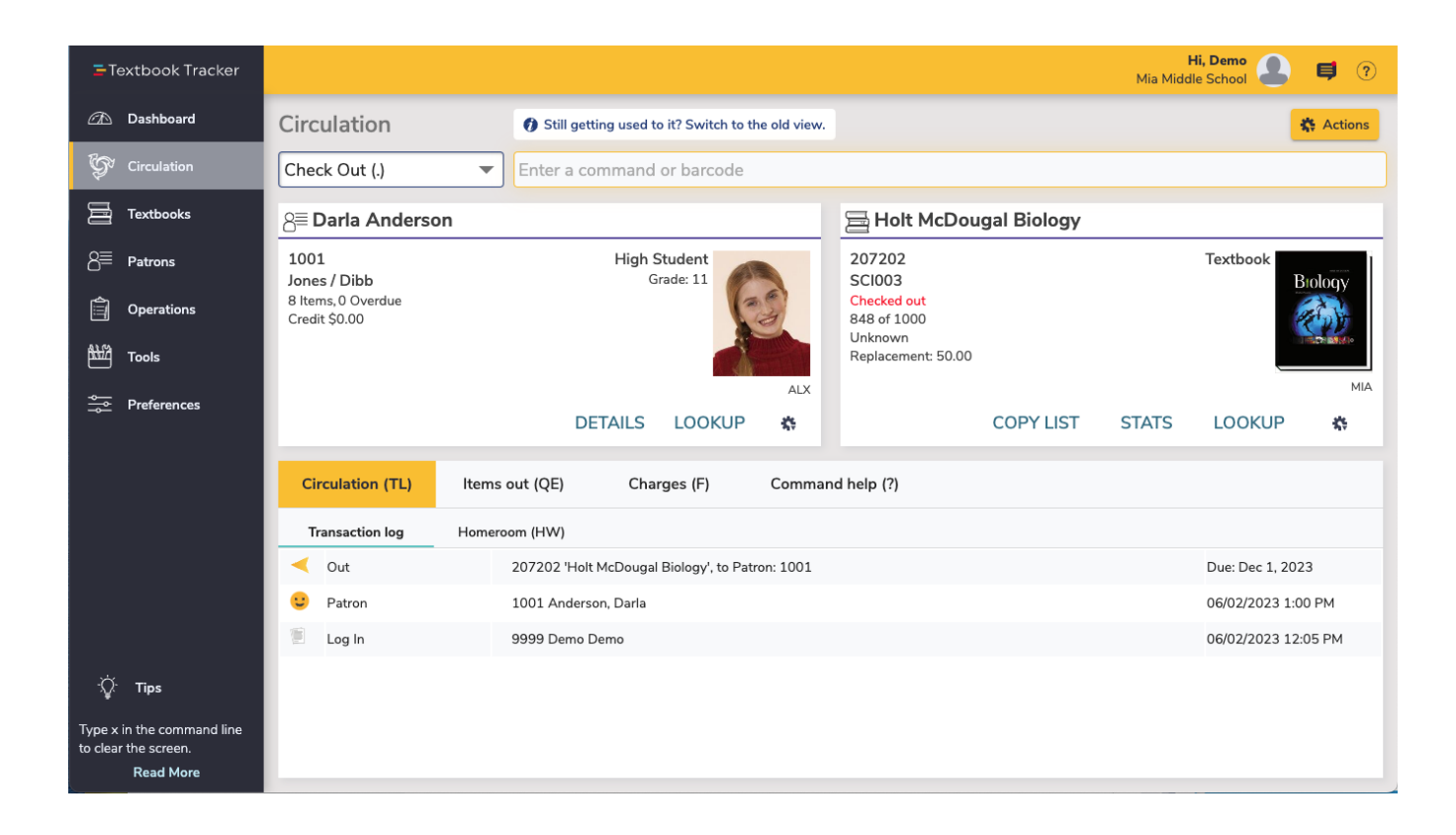

# Actions Menu Actions Menu

The Actions  $\mathbf{X}$  or dropdown menu is where you access the cash drawer.

**Cash Drawer Balance.** Enter the cash drawer Starting Balance, Start Date, End Date, and click Continue. The report totals your payments and refunds, and includes patron barcodes, dates and descriptions of charges, total refunds and/or payments, the initial drawer balance, and the new balance.

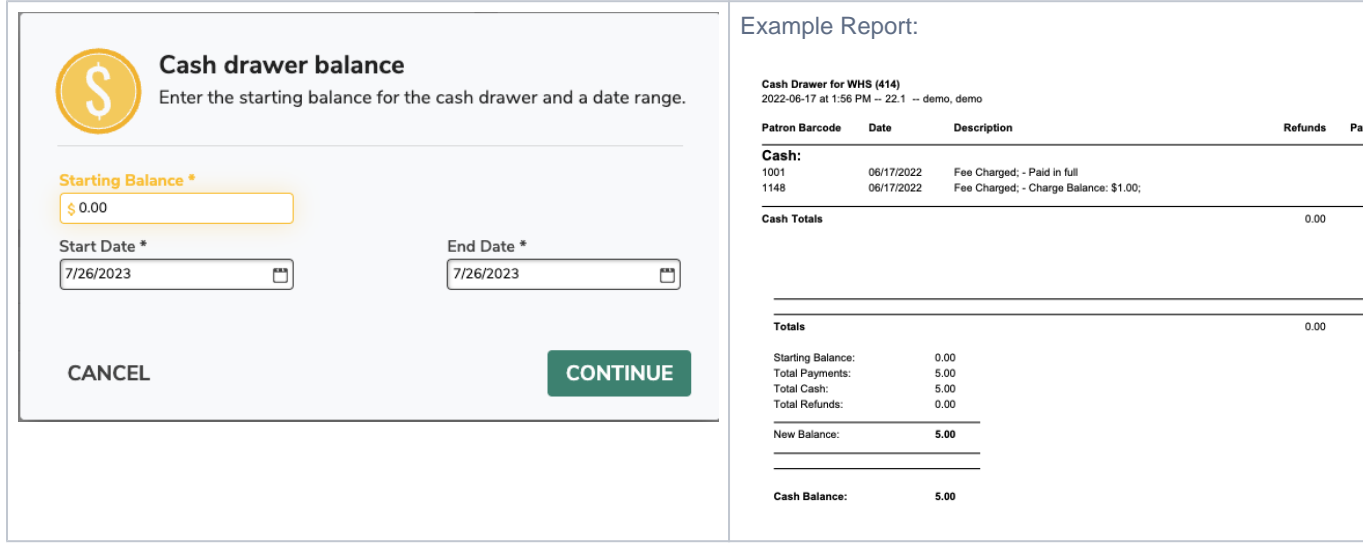

# Command Line and Circulation Mode

Command Line and Circulation Mode

Select a circulation mode from the dropdown menu to the left of the command line. The circulation mode dropdown menu indicates which function will be implemented when patron/item barcodes are typed or scanned. Frequently used modes are Bookdrop (**B**), Check Out (**.**), and Renewal (**R**). To clear your current mode, type a period (.) and hit enter.

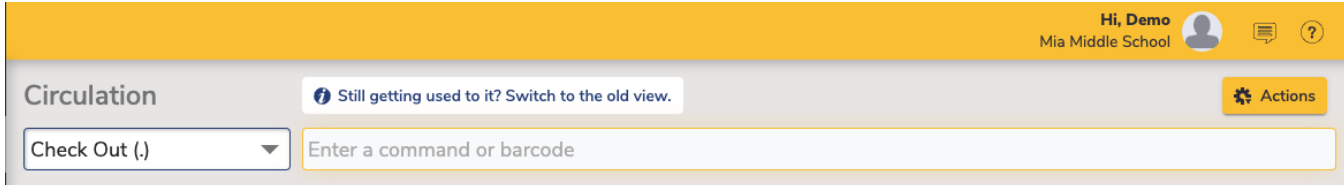

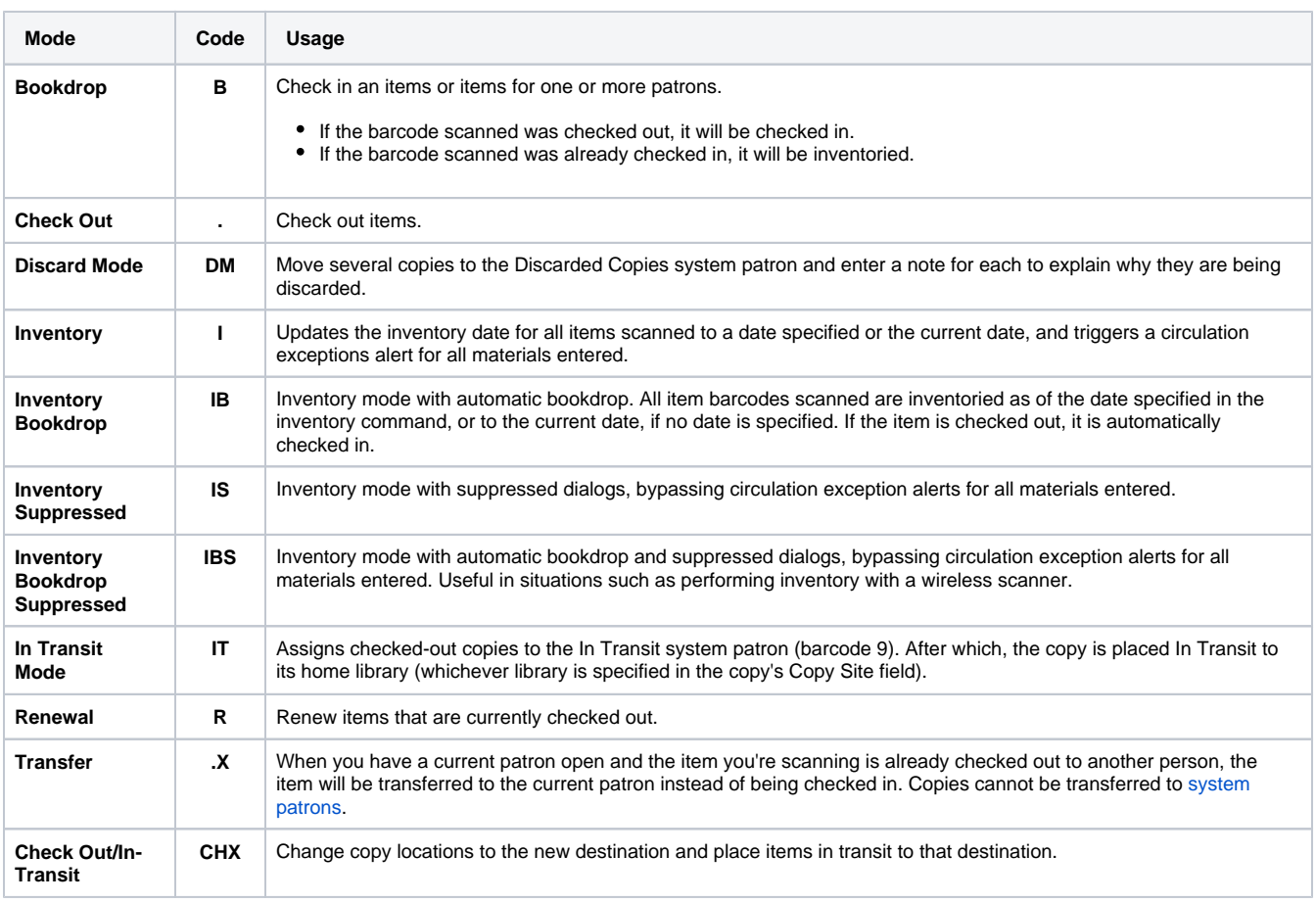

## All Commands

The command line is where you enter a command and/or patron and item barcodes to perform a circulation action. If you enter only a barcode, the current command mode (to the left of the command line) determines the action to be performed. By default, command line assumes that text input is a circulation command first and a patron/item barcode second.

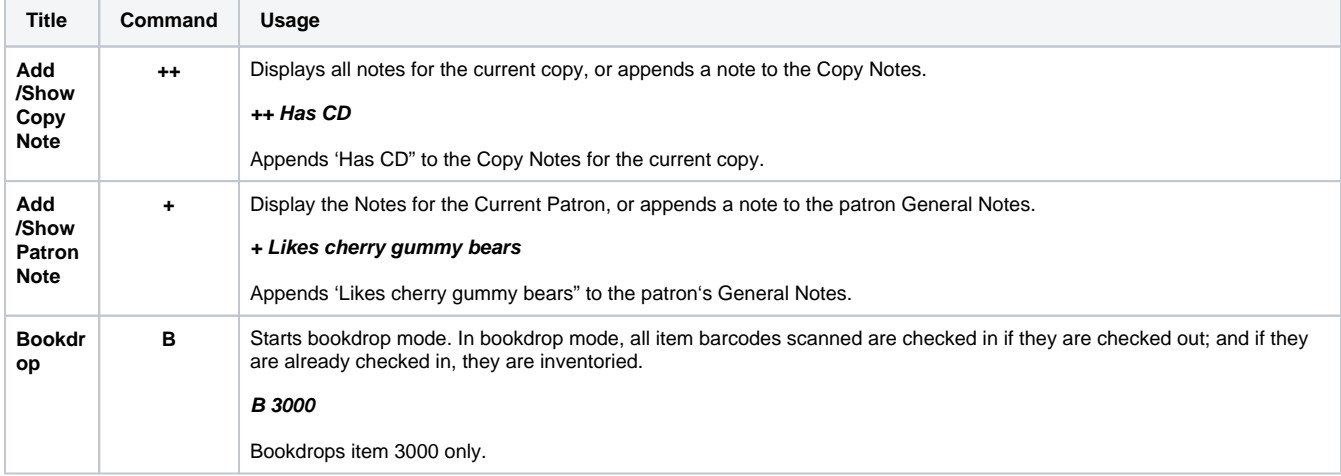

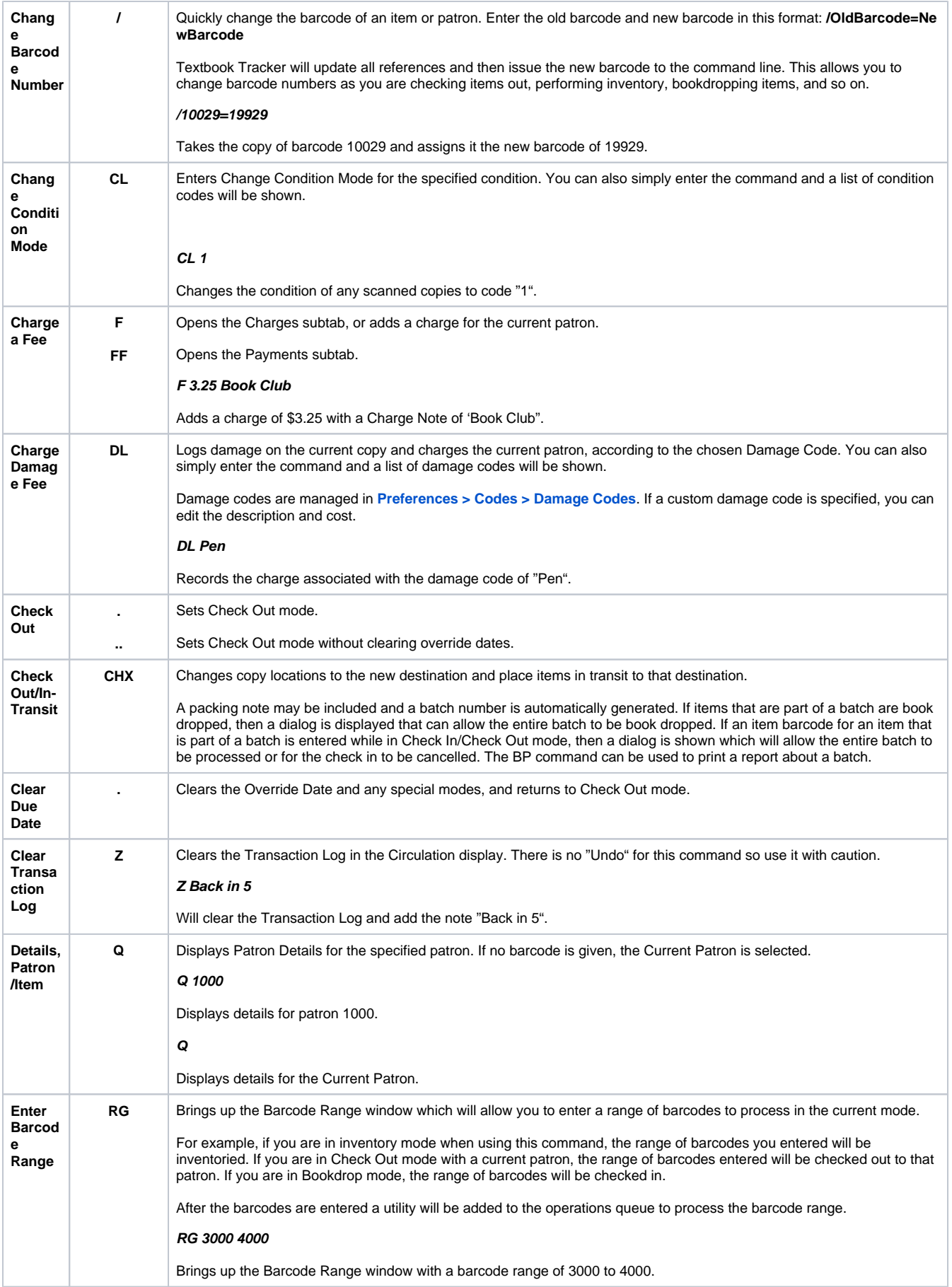

 $\wedge$ 

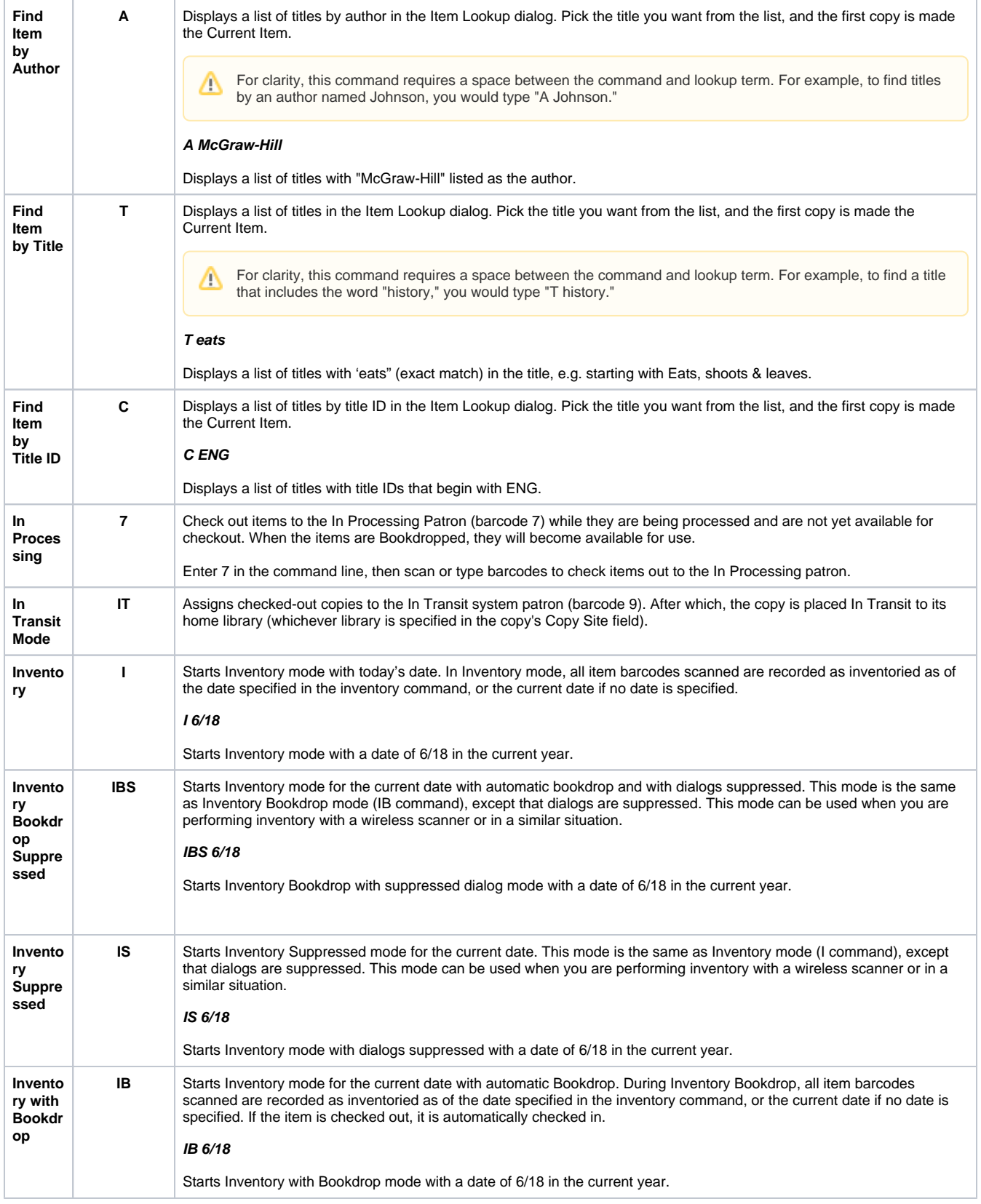

 $\wedge$ 

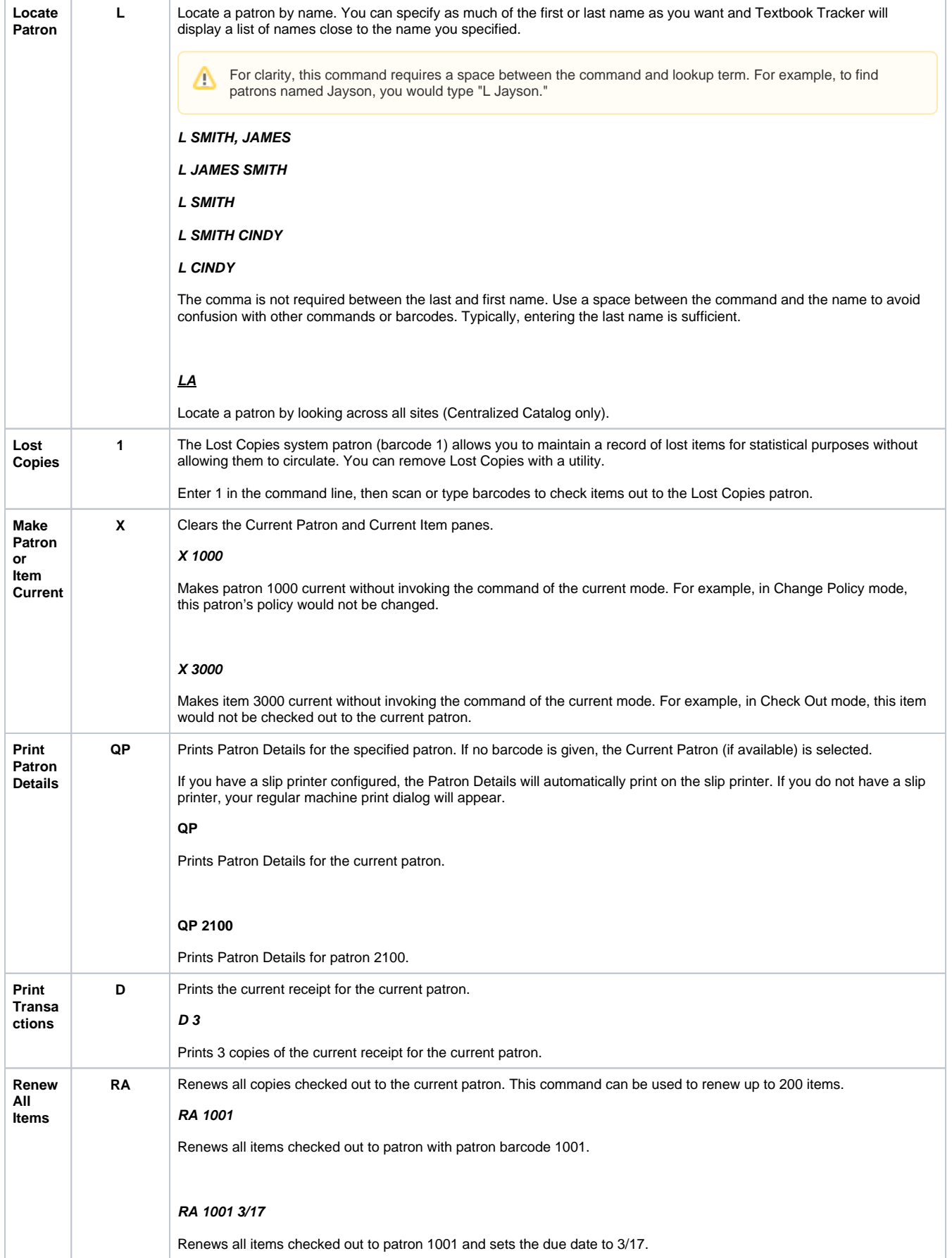

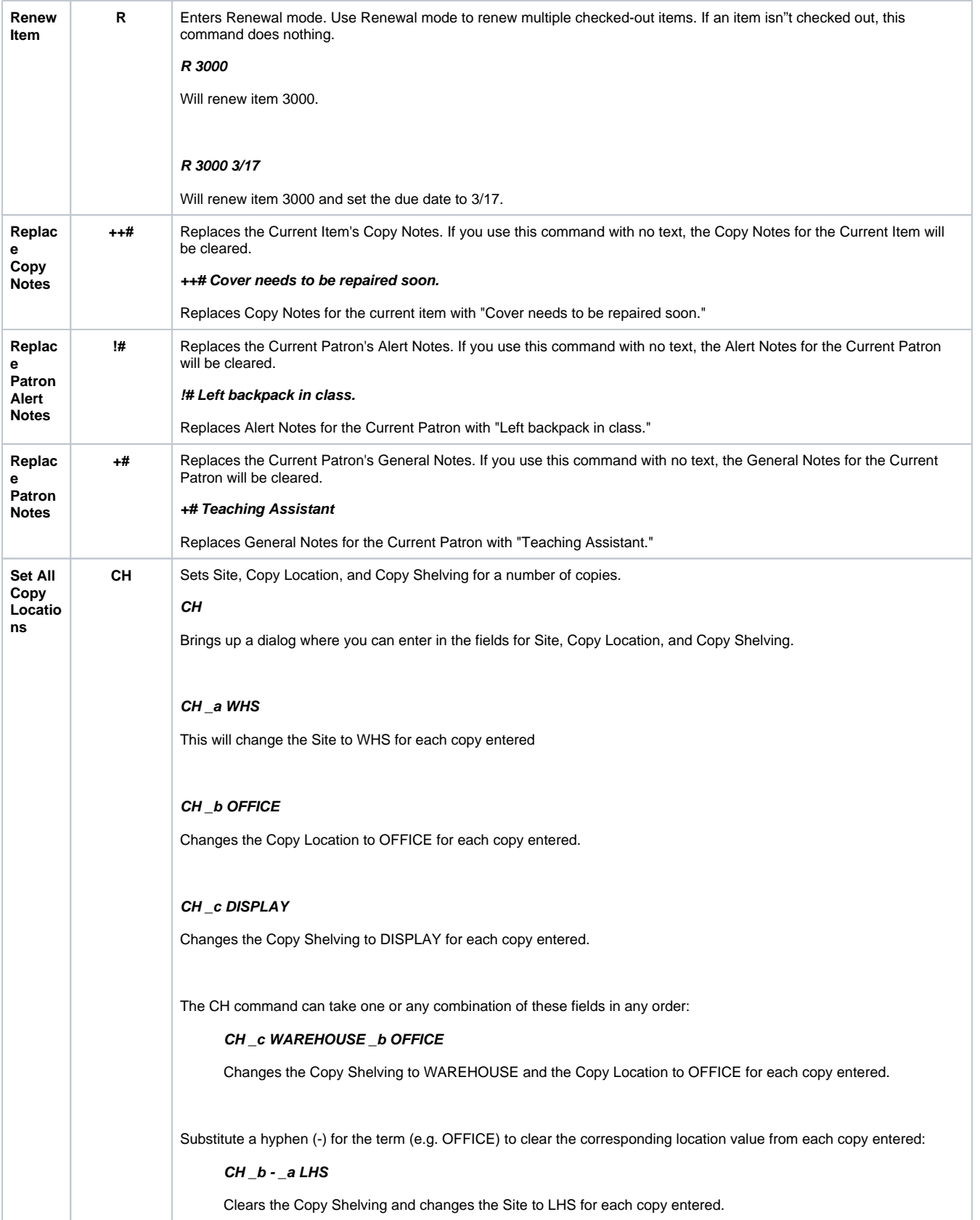

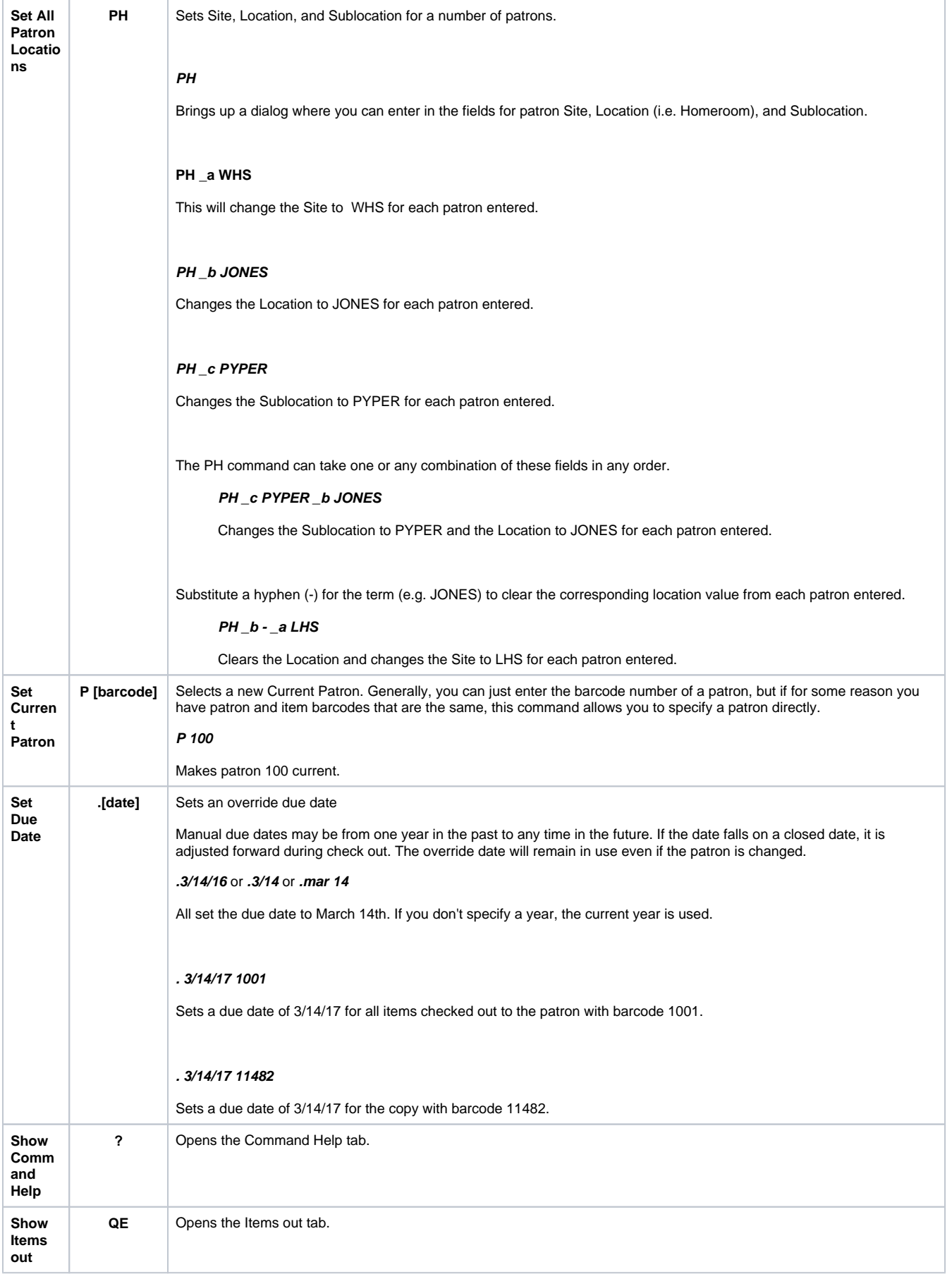

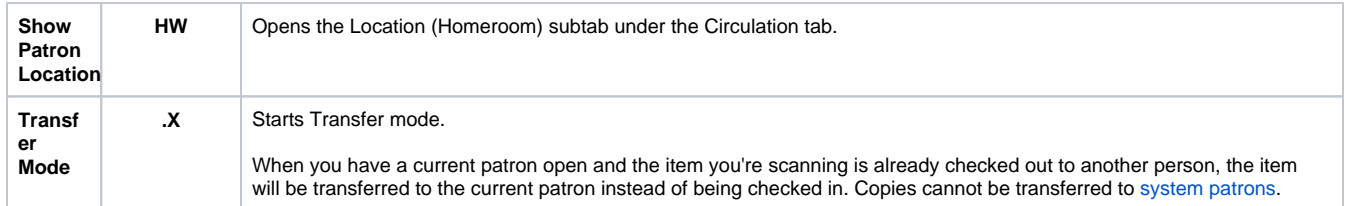

# Current Patron Current Patron

To check out, hold, or reserve a Textbook, you need to have a Current Patron pulled up in Circulation.

The Current Patron pane shows important patron information such as barcode, name, checked out items, charges (for Textbook Tracker items only), and credits.

**Details:** [View,](http://support.companioncorp.com/download/attachments/4131926/TT%20S%20Circulation%20Patron_Details.png?version=3&modificationDate=1592336634923&api=v2) [print,](http://support.companioncorp.com/download/attachments/984028/TT%20Patron%20Details%20%28print%29.pdf?version=1&modificationDate=1592336577317&api=v2) or [email](http://support.companioncorp.com/download/attachments/4131926/TT%20Patron_Details%20%28email%29.png?version=1&modificationDate=1592338344823&api=v2) the current patron's account details, including currently loaned items, holds, reservations, fees and other charges, and general information. You can choose whether or not to include cover art when viewing, emailing, and printing patron details.

Circulation's Patron Details is interactive! Say you want to renew a textbook or forgive a charge for the patron whose Details you're viewing. Simply click on that section's heading (i.e. "Textbooks" or "Charge Summary") to be taken to the right place in Circulation.

Lookup: Opens the Patron Lookup dialog, allowing you to search your database for patron records; performs the same action as using the "L" command.

# **Actions Menu**

の

- **Notes**. Available when the current patron has associated notes. Notes are provided for patrons in the Notes tabs of Patrons Management. When clicked you are also able to add notes directly to the resulting Patron Notes dialog.
- **History**. Runs an individual Patron History report, which shows recent payments, credits, renewals, lost items, refunds, and returned items. The PDF will automatically download. You can

also run this report by clicking **Show History** in the **Actions** menu of **Patrons Management.**

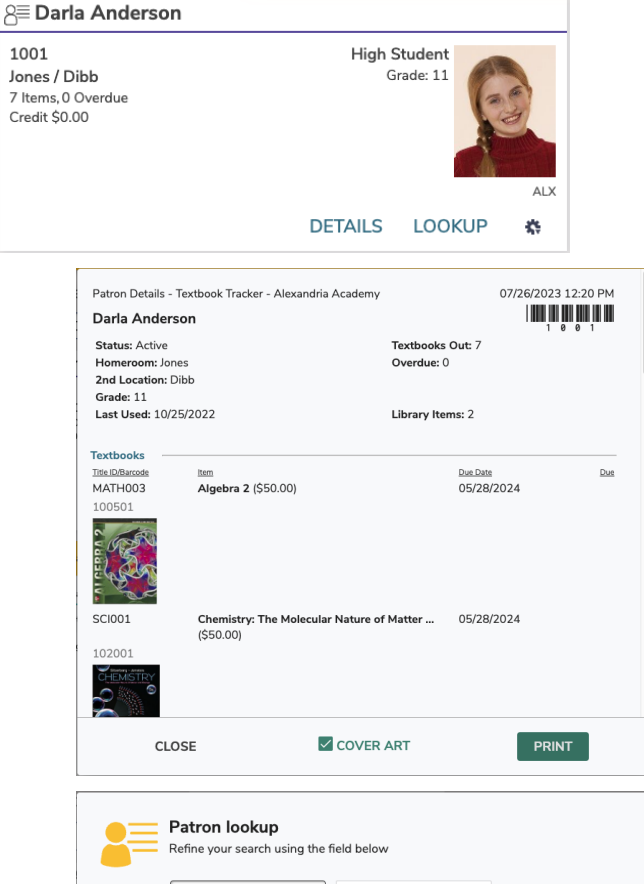

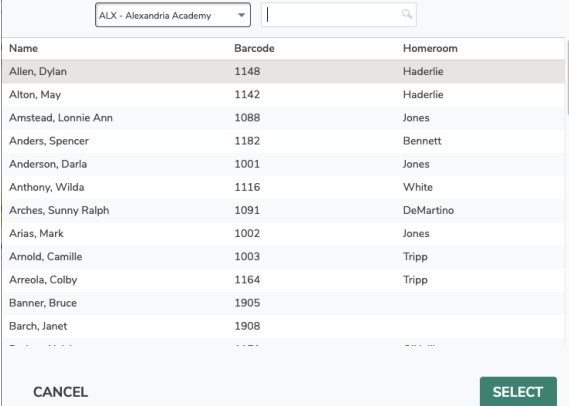

# Current Item Current Item

The Current Item pane consists of two areas: The white area contains the copy, barcode, policy, call number, status, picture, and a short summary of available title copies. At the bottom, access the **Copy List**, **S tats**, item **Lookup**, and the actions menu.

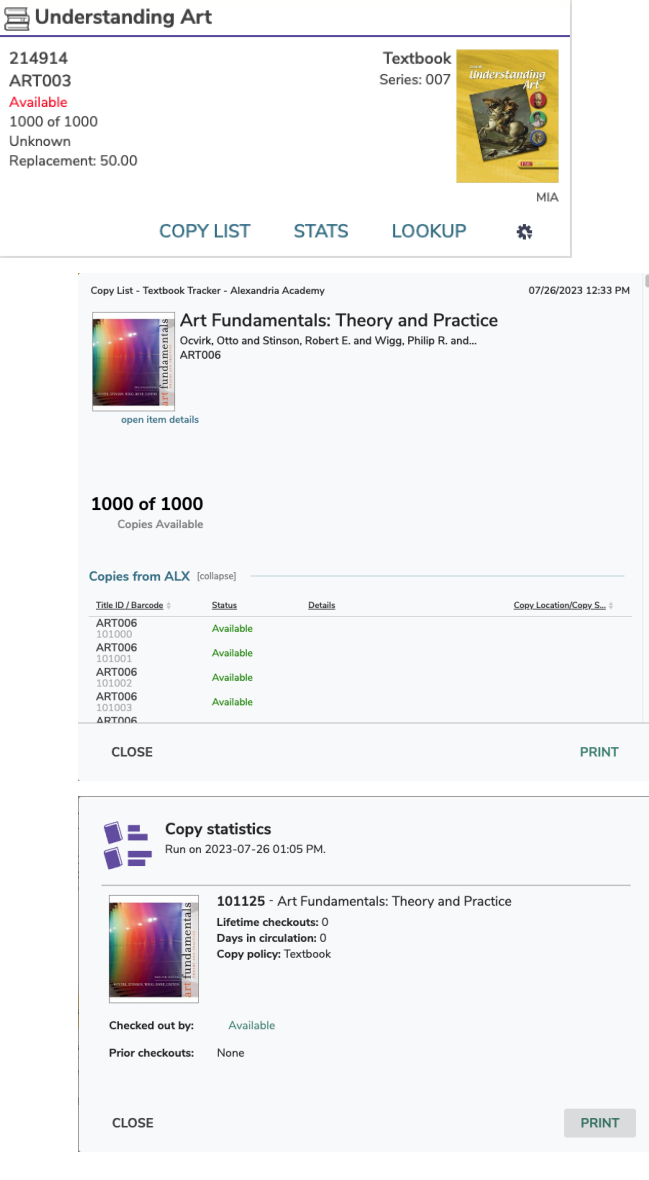

### Copy List

The Copy List shows how many copies are available and lists each copy's site, location, status, and details. It can be [viewed](http://support.companioncorp.com/download/attachments/4131926/TT%20S%20Circulation%20Copy_List.png?version=2&modificationDate=1624659366057&api=v2) or [printed](http://support.companioncorp.com/download/attachments/984028/TT%20Copy_List%20PDF.pdf?version=1&modificationDate=1624659487067&api=v2), and you can use the Q= command for quick access. Several parts of the Copy List are clickable:

- **Author's name**. Performs an automatic item lookup by author.
- **Open item details:** Pulls up that title's Item Details.
- **Patron names:** Makes that patron current.
- **Copy call numbers and barcodes:** Makes that copy current.

If there are more than 1000 copies, the Copy List will only Δ show copies from the current site.

### Copy Stats

See the copy's checkout count, last use date, previous checkouts, and more with Copy Stats.

### Lookup

Enter your search term and then scroll through your results below. In a Centralized Catalog, select the site you want to search from the dropdown menu in the bottom left corner of the dialog.

To perform a "begins with" search, enclose a phrase in quotation marks and an asterisk. For example, you would type "har\*" if you were looking for Harry Potter. You can also start a "begins with" search from the command line using the T command (e.g. T "har\*").

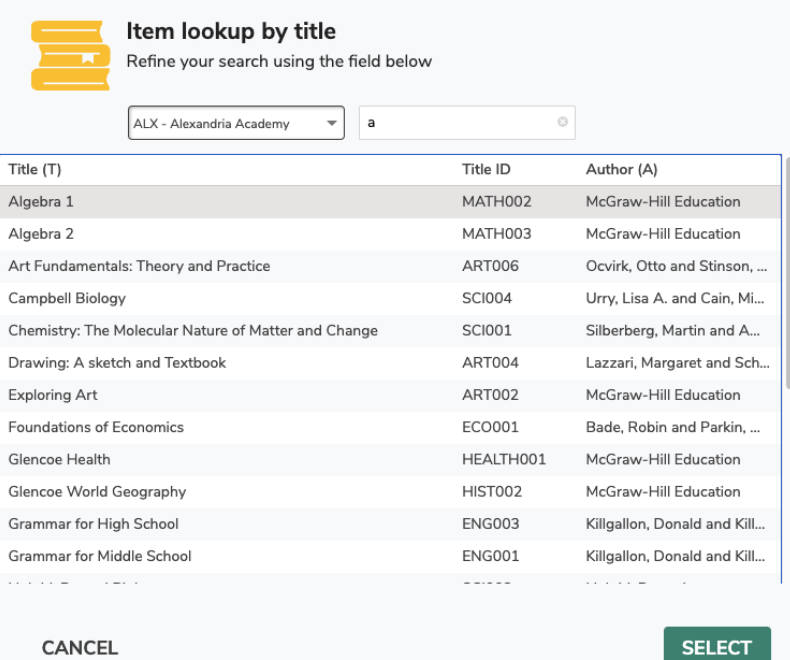

# Actions Menu

# **Item Details**

[View](http://support.companioncorp.com/download/attachments/4131926/TT%20S%20Circulation%20Item_Details.png?version=1&modificationDate=1596835611847&api=v2), [print](http://support.companioncorp.com/download/attachments/984028/TT%20Item%20Details%20%28print%29.pdf?version=1&modificationDate=1596835578120&api=v2), or email a textbook's publisher information, adoption dates, and availability.

## **Notes**

View, edit, and enter notes for the current item here. Notes can also be entered in **Textbooks > Notes.**